### **Configuração no navegador Google Chrome**

1. Clique em "Configurações" como informado na figura abaixo:

 $\sim$ 

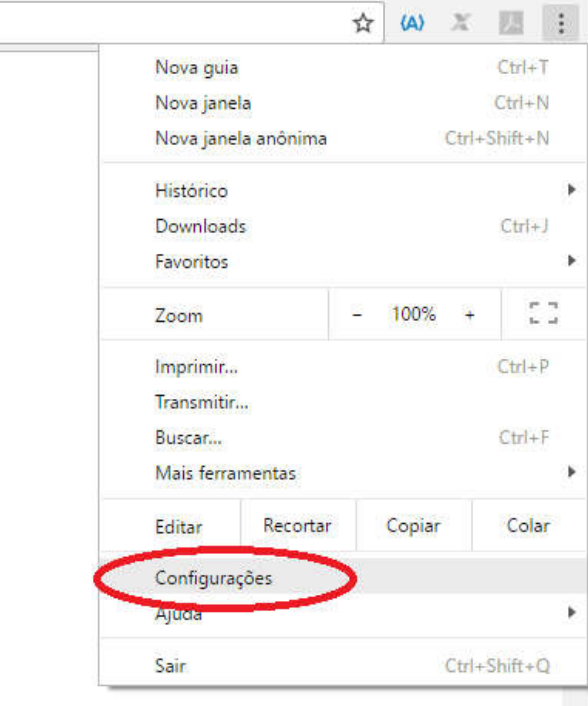

2. Clique em "Configurações de conteúdo" como informado na figura abaixo. Case a opção não estiver aparecendo, clique primeiramente em "Mostrar configurações avançadas...":

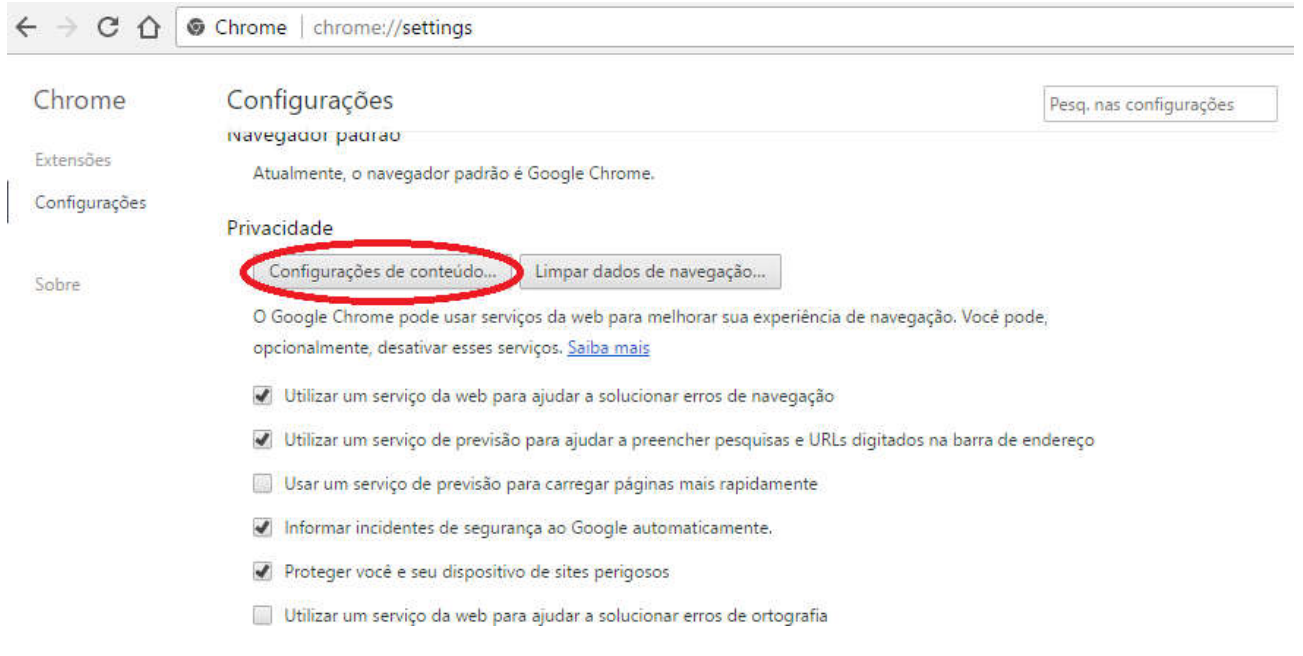

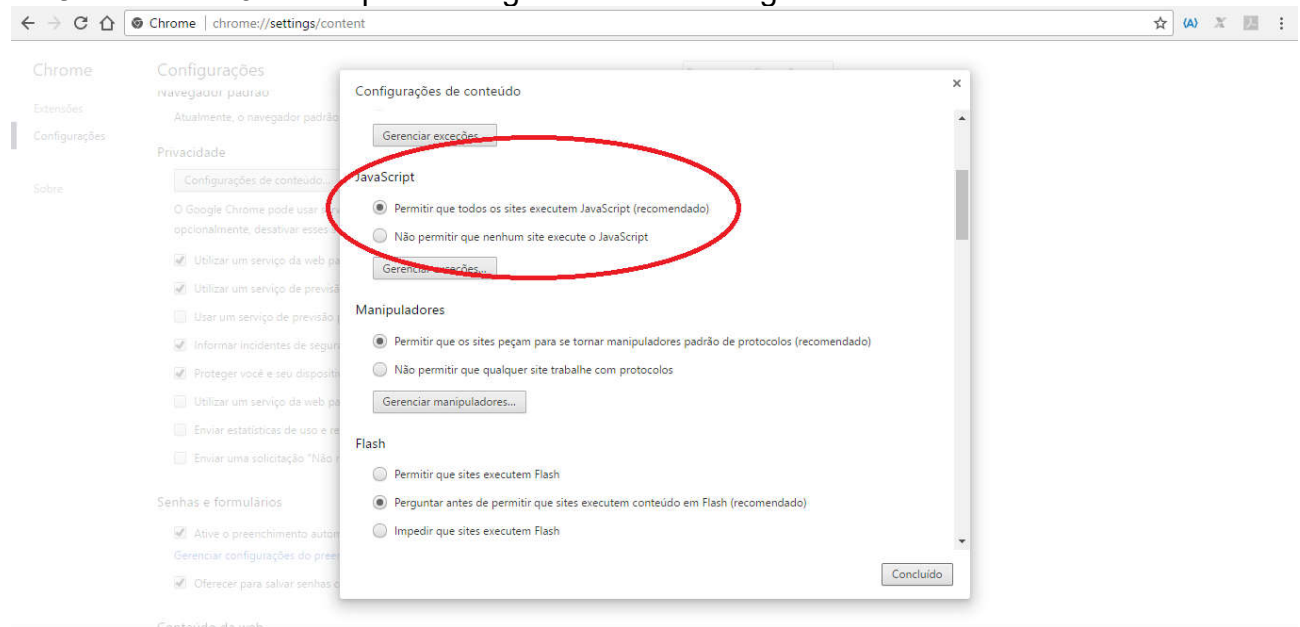

## 3. Procure "JavaScript" e configure conforme a figura abaixo:

4. Procure "Pop-ups" e configure conforme a figura abaixo:

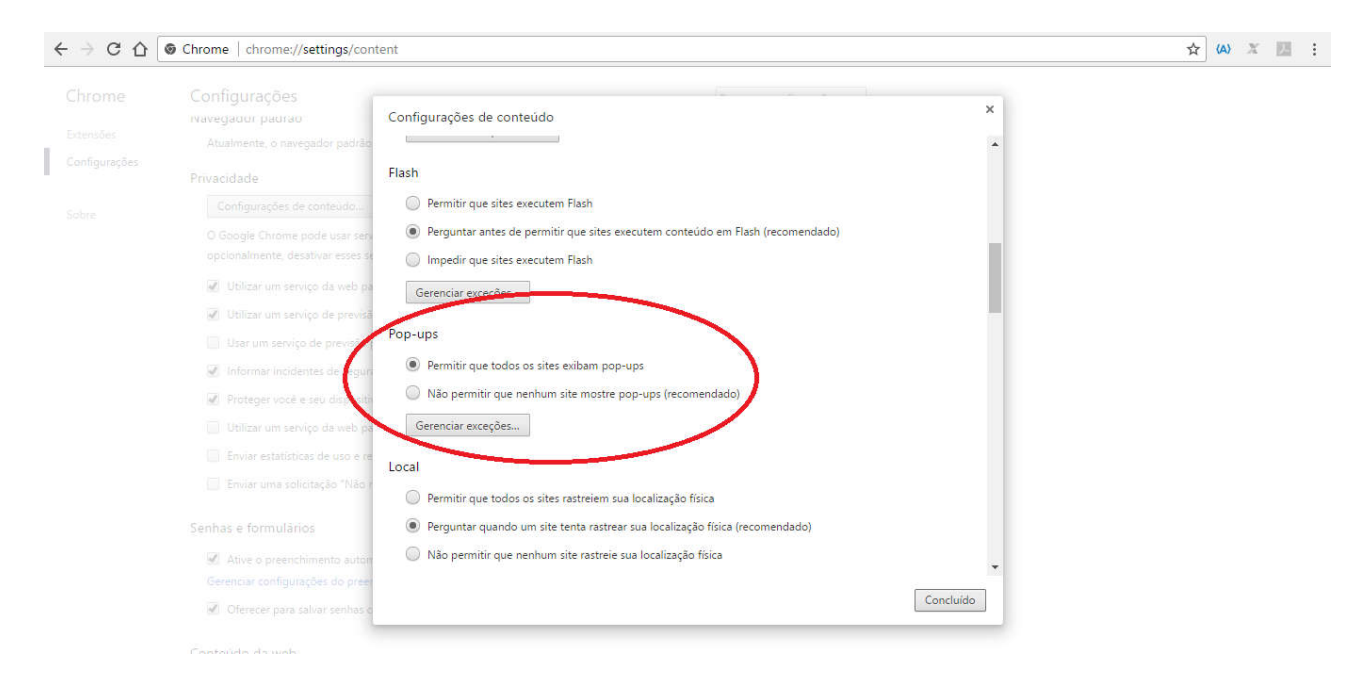

5. Clique em "Concluído" conforme a figura abaixo:

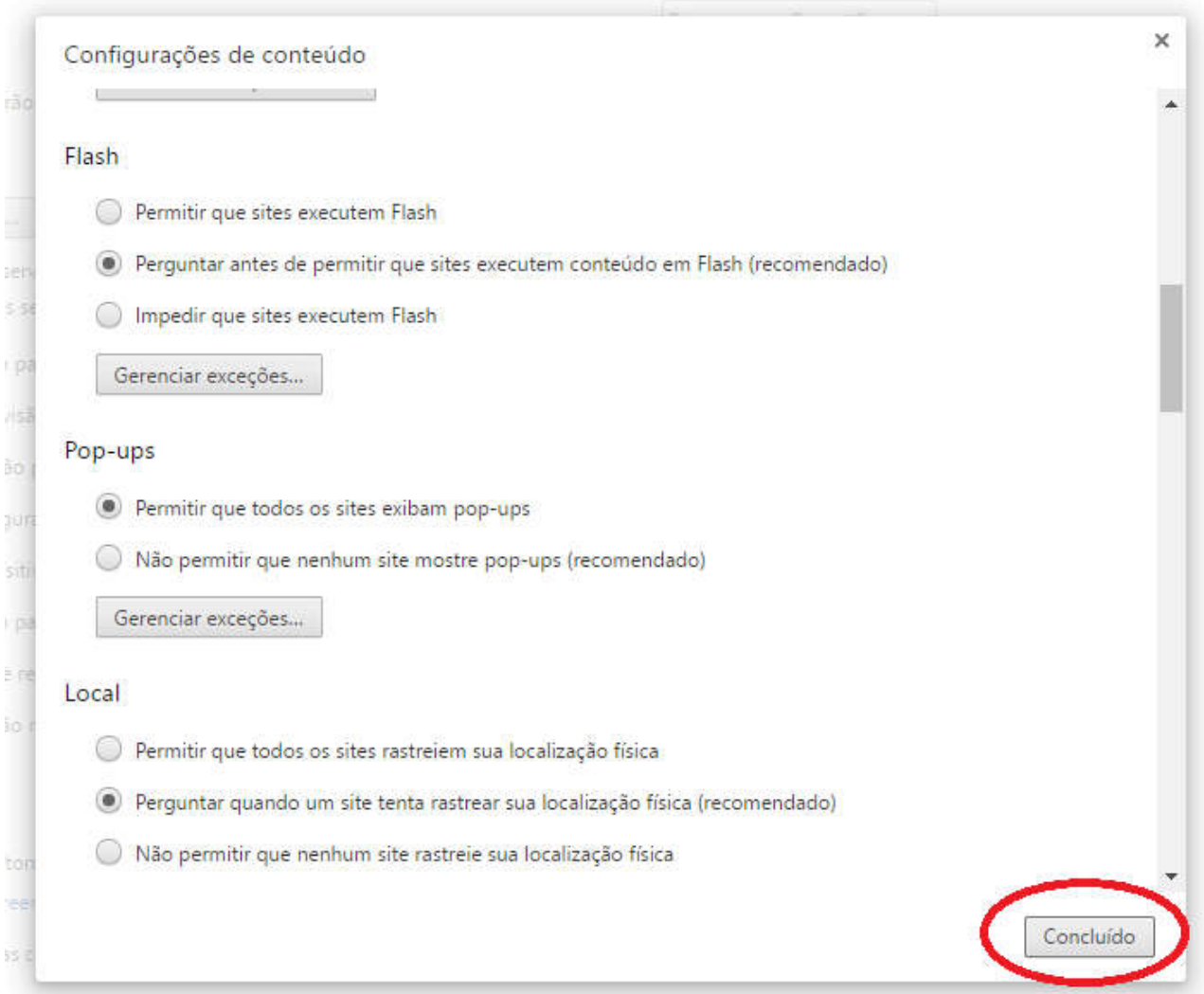

### Finalmente, feche e abre o navegador novamente.

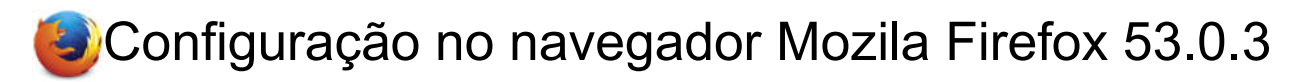

- 1. Abra uma nova janela ou guia do navegador Firefox.
- 6. Copie o seguinte e cole-o na barra de endereços do Firefox: about: config
- 7. Aperte a tecla Enter.
- 8. Na próxima página, clique no botão: "Eu vou ser cuidadoso, eu prometo!"

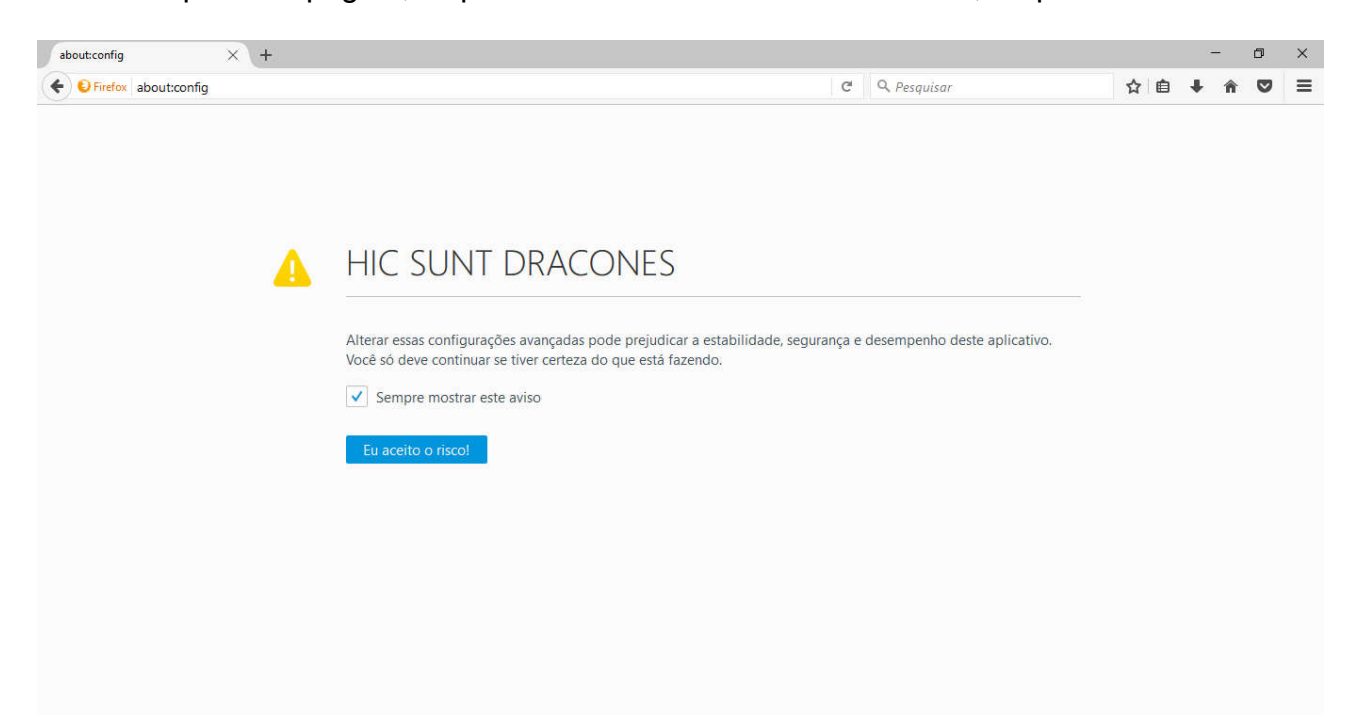

#### 9. Localize a linha javascript.enabled sob o cabeçalho Nome da preferência.

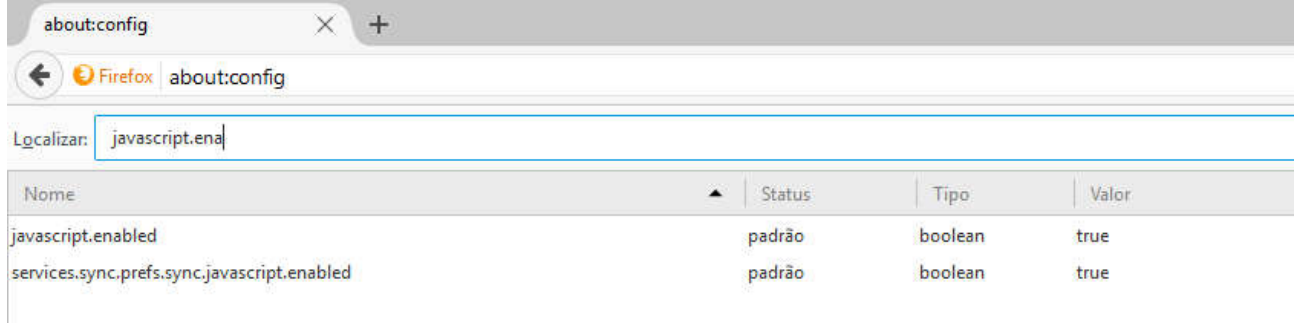

10.Clique duas vezes em qualquer lugar dentro da linha javascript.enabled para alternar o valor de "False" para "True".

#### Finalmente, feche e abre o navegador novamente.

# Configuração no navegador Internet Explorer 11

1. Vá ao canto superior direito do navegador e clique no ícone no formato de uma engrenagem e clique no item opções da internet conforme a figura abaixo:

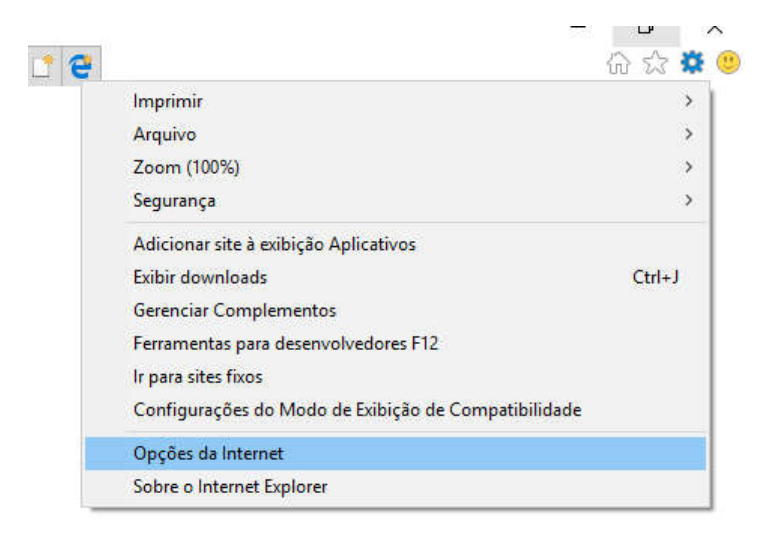

2. Na tela que abrir clique na aba Segurança e depois no botão Nível Personalizado. Veja figura abaixo:

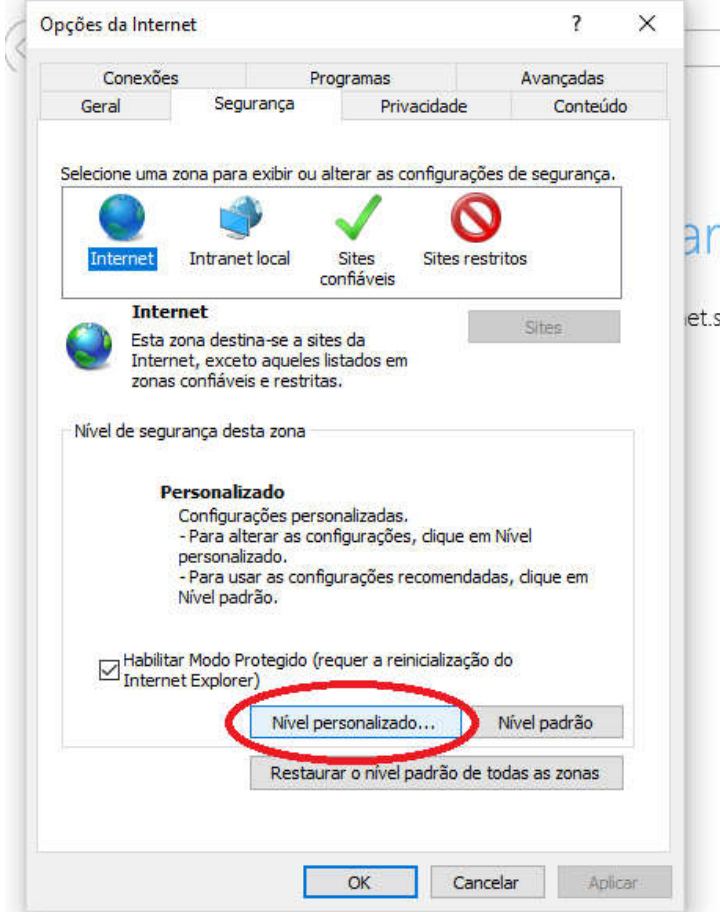

3. Na tela que irá abrir role a barra de rolagem até o final da página e marque Habilitar em Script Ativo e clique em OK (veja figura abaixo). Irá aparecer uma mensagem lhe perguntando: "Tem certeza de que deseja alterar as configurações da zona?", clique em Sim.

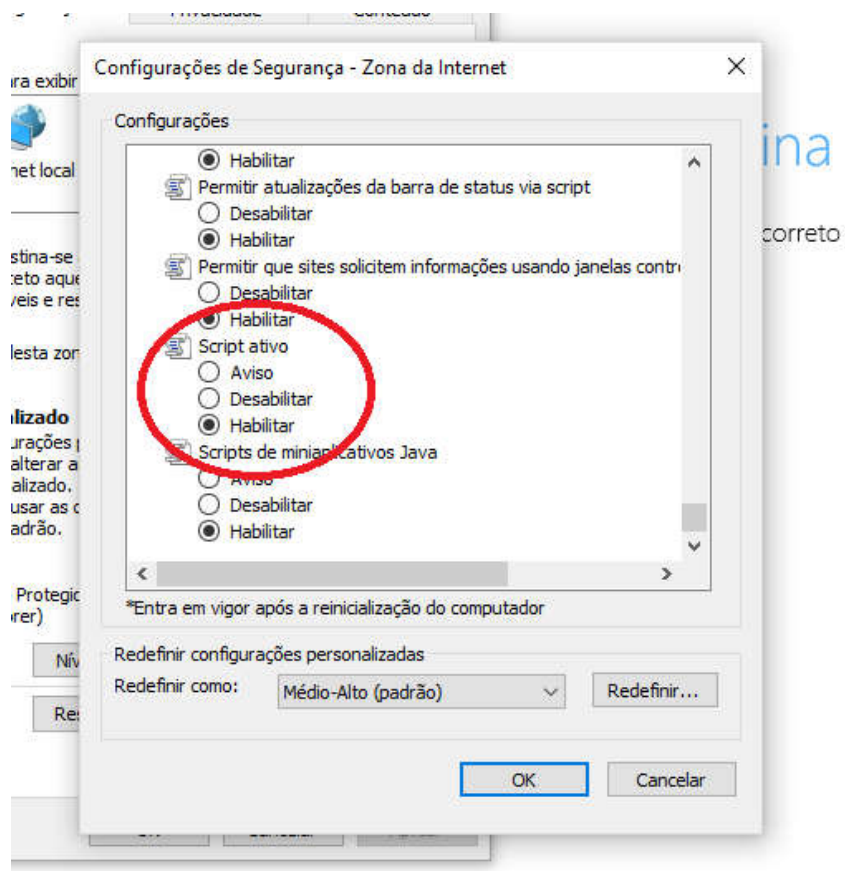

Finalmente, feche e abre o navegador novamente.